# **Data Design**

Podgorica, 03.01.2021

Verzija 1.3

# **Uputstvo za registraciju obveznika fiskalizacije**

### Dragi korisnici,

U produžetku Vam dostavljamo uputstvo za registraciju preduzeća kao obveznika elektronske fiskalizacije kako biste mogli pristupiti elektronskoj fiskalizaciji računa. Uputstvo je kreirano na osnovu uputstva koje je objavila Poreska uprava samo sa slikama ekrana i objašnjenjem polja koja trebate popuniti.

## 1. Registracija obveznika fiskalizacije - ROF

Početni korak u pristupu fiskalizacije poreskog obveznika je registracija poreskog obveznika u registar obveznika fiskalizacije. Kako bi poreski obveznik mogao pristupiti registraciji u ROF, on mora imati valjani certifikat koji izdaje registrovano CA tijelo i koji se već koristi kod poreskih obveznika prilikom elektronske prijave poreza u Poreskoj upravi [\(https://eprijava.tax.gov.me/TaxisPortal\)](https://eprijava.tax.gov.me/TaxisPortal). Registraciju poreskog obveznika može da uradi lično ili umjesto njega to može da uradi njegov zastupnik koji je registrovan kao takav u Centralnom registru obveznika i osiguranika Poreske uprave (CROO).

Poreski obveznik uz pomoć validnog certifikata pristupa SEP portalu koji se nalazi na adresi [https://sep.tax.gov.me/self-care.](https://sep.tax.gov.me/self-care) Na SEP portalu popunjava registracijsku formu, sistem provjerava da li su svi podaci o tom poreskom obvezniku u redu, te ako jesu omogućava se poreskom obvezniku da preda zahtjev za registraciju potpisan svojim certifikatom u ROF.

Kada pristupite portalu dobićete ovakav ekran:

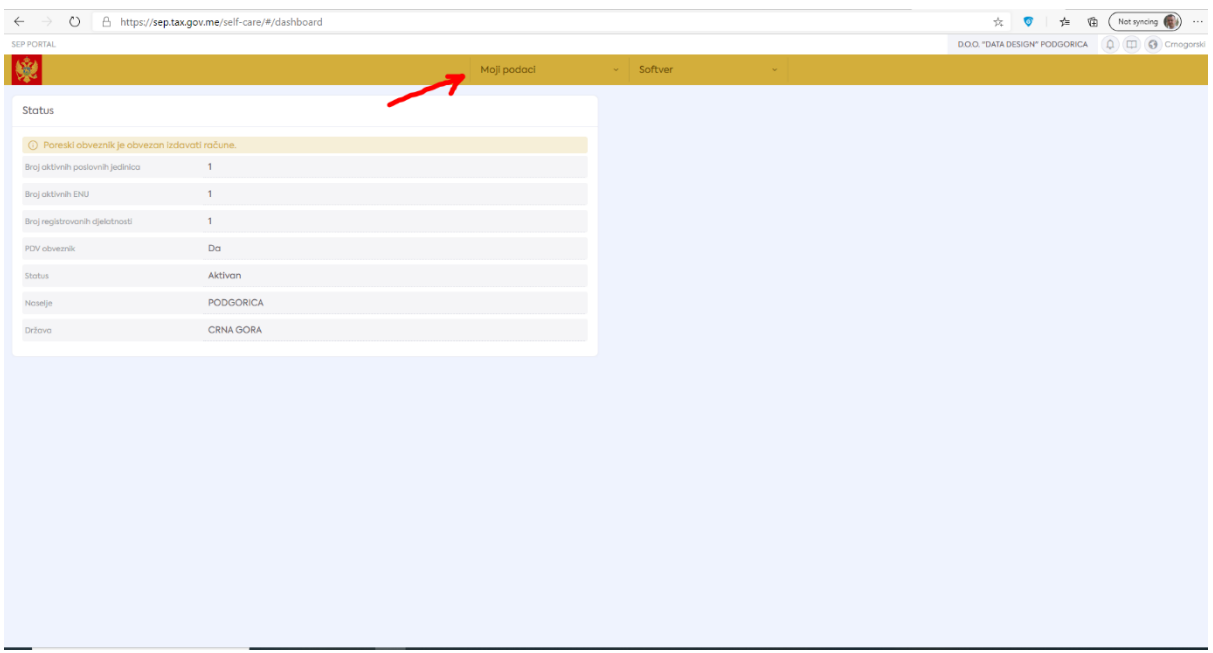

Slika 1: statusni podaci nakon pristupa portalu

Naravno, na početku će Vam pisati da imate 0 aktivnih poslovnih jedinica, 0 ENU, 0 registrovanih djelatnosti i sl.

Kliknite na meni "Moji podaci" kako biste izvršili registraciju za elektronsku fiskalizaciju kao na slici 2.

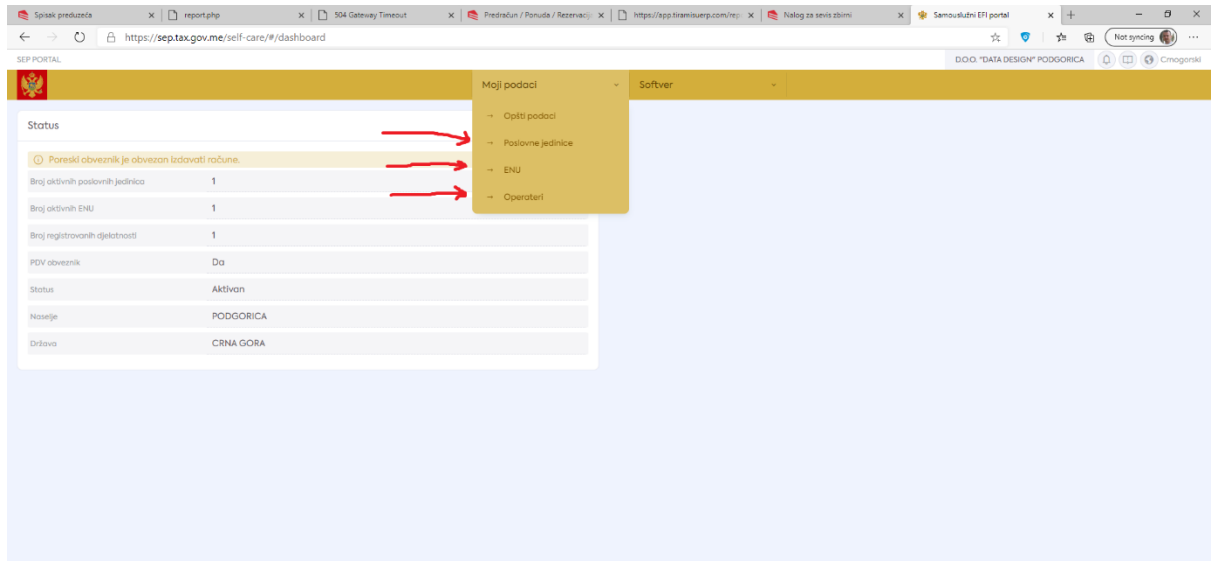

Slika 2: meni za aktiviranje funkcija registracije poslovnih jedinica, ENU i operatera

Iz menija prvo izaberite "Poslovne jedinice". Kada Vam se otvori forma kliknite na dugme "Novi unos" kao na slici 3.

| $\circ$<br>△ https://sep.tax.gov.me/self-care/#/modul/MAIN/entity/BUSINESS_UNITS<br>$\leftarrow$ $\rightarrow$ |            |                                                   |                     |                  |                        |                      |                                | ☆.<br>$\bullet$                                                        | 诈<br>伯                         | Not syncing (C)<br>1.11 |                                                                                                    |
|----------------------------------------------------------------------------------------------------|------------|---------------------------------------------------|---------------------|------------------|------------------------|----------------------|--------------------------------|------------------------------------------------------------------------|--------------------------------|-------------------------|----------------------------------------------------------------------------------------------------|
| SEP PORTAL                                                                                                    |            |                                                   |                     |                  |                        |                      |                                |                                                                        | D.O.O. "DATA DESIGN" PODGORICA |                         | $\left(\begin{smallmatrix}\n\Omega \\ \vdots\n\end{smallmatrix}\right)\left(\begin{smallmatrix}\n\blacksquare \\ \blacksquare\n\end{smallmatrix}\right)$ (3) Crnogorski |
| 奥                                                                                                    |            |                                                   |                     |                  |                        | Moji podaci          | $\sim$ Softver                 | $\sim$                                                                 |                                |                         |                                                                                                    |
| Poslovne jedinice                                                                                              |            | Pretraži_                                         |                     | $\hbox{O}$       |                        |                      |                                | + Novi unos                                                            | Prikaži/Sakrij kolone          |                         | ↓ Štompoj u Excel   ▽ Filter                                                                                                    |
| <b>NAZIV</b>                                                                                                   | <b>KOD</b> | <b>STATUS</b>                                     | <b>TIP LOKACIJE</b> | <b>ODREDIŠTE</b> | <b>DATUM STVARANJA</b> | <b>VRSTA PRODAJE</b> | PIB VLASNIKA POSLOVNE JEDINICE | NADLEŽNO TIJELO KOJE JE IZDALO RJEŠENJE ZA OTVARANJE POSLOVNE JEDINICE |                                | <b>BROJ RJEŠENJA</b>    | <b>DATUM IZDAVAN.</b>                                                                                                    |
| Data<br>Design                                                                                                 |            | Otvorena Zgrada                                   |                     | Fiksna           | 31.12.2020             | Usluge               | 02013673                       | Poreska uprava Crne Gore                                               |                                | 5-0585886/006           | 23.08.2010                                                                                                    |
| $\leftarrow$                                                                                                   |            |                                                   |                     |                  |                        |                      |                                |                                                                        |                                |                         | $\mathbf{r}$                                                                                                    |
|                                                                                                    |            | Prikazano 1 - 1 od 1 rezultata [10 ] po stranici. |                     |                  |                        |                      |                                |                                                                        |                                |                         | $\vert 1 \vert$                                                                                                    |
|                                                                                                    |            |                                                   |                     |                  |                        |                      |                                |                                                                        |                                |                         |                                                                                                    |
|                                                                                                    |            |                                                   |                     |                  |                        |                      |                                |                                                                        |                                |                         |                                                                                                    |
|                                                                                                    |            |                                                   |                     |                  |                        |                      |                                |                                                                        |                                |                         |                                                                                                    |
|                                                                                                    |            |                                                   |                     |                  |                        |                      |                                |                                                                        |                                |                         |                                                                                                    |
|                                                                                                    |            |                                                   |                     |                  |                        |                      |                                |                                                                        |                                |                         |                                                                                                    |

Slika 3: unos nove poslovne jedinice

#### Forma za unos izgleda kao na slici 4.

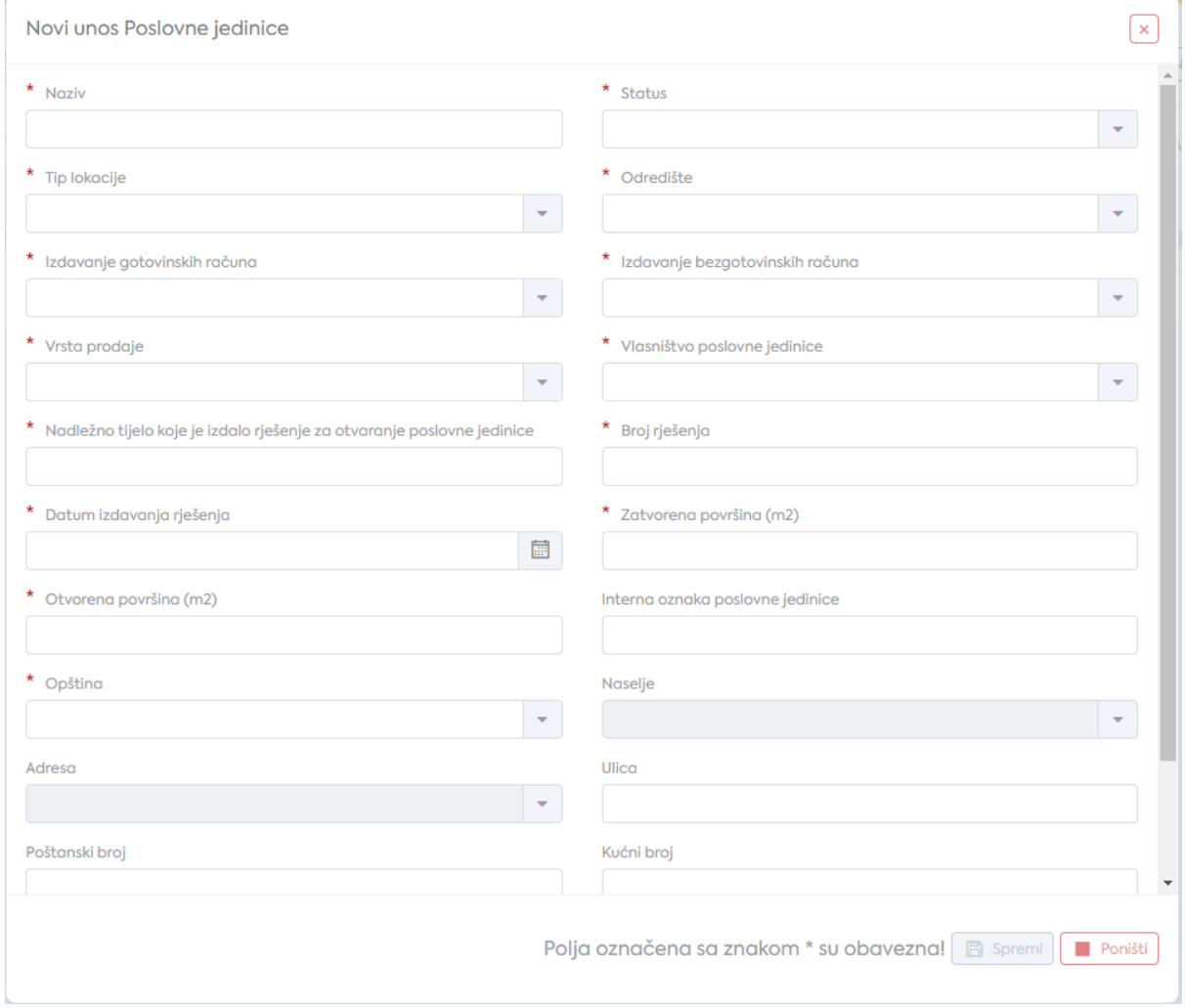

Slika 4: unos nove poslovne jedinice

Kao poslovnu jedinicu registrujete svaki odvojeni objekat/magacin. Za maloprodaje to je svaki poslovni prostor gdje i sada imate fiskalnu kasu, to jest odakle izdajete račune. Za veleprodaje, to bi trebao da bude svaki magacin iz kojeg izdajete račune, to jest iz kojeg računi imaju poseban brojač. Ako Vaš biznis funkcioniše samo na jednoj lokaciji onda registrujte jednu poslovnu jedinicu na nivou preduzeća. To je upravo slučaj sa Data Design-om pa Vam pokazujemo kako izgledaju podaci koje smo mi popunili.

| SEP PORTAL            |                                        |                       |                           |         |                                                                           |                          | D.O.O. "DATA DESIGN" PODGORICA Q CIT (3) Crnogorski |          |
|-----------------------|----------------------------------------|-----------------------|---------------------------|---------|---------------------------------------------------------------------------|--------------------------|-----------------------------------------------------|----------|
|                       |                                        |                       | Moji podaci<br>$\omega$ . | Softver |                                                                           |                          |                                                     |          |
| Poslovne jedinice     | > Data Design 02801566<br>Portest broj |                       |                           |         |                                                                           |                          |                                                     | $t^*$    |
|                       | Osnovni podaci                         |                       |                           |         |                                                                           |                          |                                                     |          |
| · Osnovne informacije | 3500<br>Naziv                          | Data Design           |                           |         | Kod                                                                       |                          |                                                     |          |
| Status                | <b>Status</b>                          | Otvorena              |                           |         | Tip lokocije                                                              | Zgrada                   |                                                     |          |
| Djelatnost            | Odredilte                              | Fiksna                |                           |         | Izdavanje gotovinskih računa                                              | Ne                       |                                                     |          |
| Radno vrijeme         | Izdavanje bezgotovinskih računa        | Da                    |                           |         | Datum početka                                                             | 3112.2020                |                                                     |          |
| ENU                   | Datum završetka<br>a masa              |                       |                           |         | Datum stvaranja                                                           | 31122020                 |                                                     |          |
| Adresa                | Vrsta prodoje                          | Usluge                |                           |         | Vlasništvo poslovne jedinice                                              | U zakupu                 |                                                     |          |
| Kontakti              | PIB vlasnika poslovne jedinice         | 02013673              |                           |         | Nadležno tijelo koje je izdala rješenje za<br>otvaranje poslovne jedinice | Poreska uprava Crne Gore |                                                     |          |
| Nema interneta        | Broj rješenja                          | 5-0585886/006         |                           |         | Datum izdavanja rješenja                                                  | 23.08.2010               |                                                     |          |
|                       | Zatvorena površina                     | 205 m2                |                           |         | Otvorena površina                                                         | 0 <sub>mn2</sub>         |                                                     |          |
|                       | Ukupna pavršina                        | 205 m2                |                           |         | Jedinstvenost broja ročuna                                                | No nivou ENU             |                                                     |          |
|                       | Interna aznaka poslovne jedinice       |                       |                           |         | Država                                                                    | CRNA GORA                |                                                     |          |
|                       | Opština                                | Podgorica             |                           |         | Naselje                                                                   | PODGORICA                |                                                     |          |
|                       | Ulico.                                 | BULEVAR ŠARLA DE GOLA |                           |         | Poltonski broj                                                            | 81000                    |                                                     |          |
|                       | Kuční broj                             | $\overline{2}$        |                           |         | Dodatne informacije                                                       |                          |                                                     |          |
|                       |                                        |                       |                           |         |                                                                           |                          |                                                     | pr Uredi |

Slika 5: Unešeni podaci za poslovnu jedinicu

Važno je da odredite da li će se izdavati gotovinski ili i bezgotovinski računi. Ono što je zbunjujuće za mnoga preduzeća jeste polje "Nadležno tijelo koje je izdalo rješenje za otvaranje poslovne jedinice" kao i prateća polja broj rješenja i datum izdavanja rješenja popunite na sljedeći način. Ako je poslovna jedinica koju šifrirate maloprodajni objekat onda imate dozvolu za rad maloprodajnog objekta. Slično je i za veleprodaje i magacine koje ste morali registrovati nekada ranije. Unesite to rješenje jer ova polja nemaju neki vid kontrole. Za uslužne djelatnosti koje nikada nisu imale potrebu da registruju djelatnost u nekom poslovnom prostoru smatramo da je dovoljno da unesete rješenje o registraciji preduzeća. Mi smo tako unijeli. Nemamo neka konkretna uputstva od strane Poreske uprave za ova polja.

Važno je i da odredite na kojem nivou su brojevi računa jedinstveni, da li na nivou poslovne jedinice ili na nivou ENU. Za objekte koji imaju samo jednu kasu za gotovinska plaćanja ili za veleprodaje/bezgotovinska plaćanja svejedno je, dok za maloprodajne objekte u kojima postoji više od jedne kase potrebno je izabrati na nivou ENU. Kako i veleprodaje moraju imati makar jedan ENU mi smo odabrali na nivou ENU.

U internu oznaku poslovne jedinice možete upisati šifru magacina.

Sljedeće što treba da uradite jeste da registrujete djelatnost za poslovnu jedinicu. U spisku poslovnih jedinica kliknite na poslovnu jedinicu kako biste ažurirali dodatne podatke za nju. Prvo registrujte djelatnost poslovne jedinice kao na slici 6.

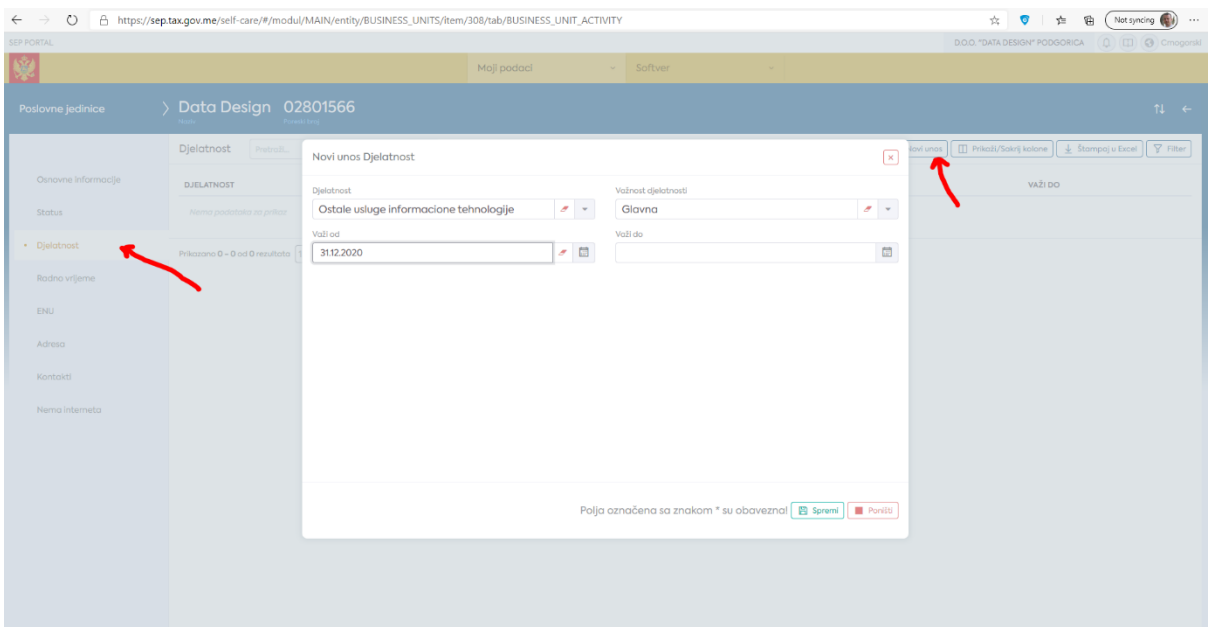

Slika 6: registracija djelatnosti za poslnovnu jedinicu

Nakon toga registrujte radno vrijeme poslovne jedinice.

| <b>SEP PORTAL</b>   |                         |                                      |             |                      |                       |                     | D.O.O. "DATA DESIGN" PODGORICA | $\Box$ $\Box$ $\Box$ Crnogorski                                     |  |
|---------------------|-------------------------|--------------------------------------|-------------|----------------------|-----------------------|---------------------|--------------------------------|---------------------------------------------------------------------|--|
| 喫                   |                         |                                      | Moji podaci | v Softver            | $\sim$ $\sim$         |                     |                                |                                                                     |  |
| Poslovne jedinice   |                         | Data Design 02801566<br>Poreski broj |             |                      |                       |                     |                                | $T^{\dagger}$ $\leftarrow$                                          |  |
|                     | Radno vrijeme           |                                      |             |                      |                       |                     |                                |                                                                     |  |
| Osnovne informacije | Neparni datum u mjesecu |                                      |             | $\Box$               | Parni datum u mjesecu |                     |                                | $\Box$                                                              |  |
| <b>Status</b>       | Ponedjeljak             | 08:00h - 16:00h 0 0                  |             | $\downarrow$ +       | Ponedjeljak           | 08:00h - 16:00h ( 8 |                                | $\boxed{\downarrow}$<br><br>$\boxed{+}$                             |  |
| Djelatnost          | Utorak                  | 08:00h - 16:00h 0 0                  |             | $\boxed{1}$          | Utorak                | 08:00h - 16:00h 2 日 |                                |                                                                     |  |
| · Radno vrijeme     | Srijeda                 | 08:00h - 16:00h ( 0                  |             | $\boxed{1}$          | Srijeda               | 08:00h - 16:00h 2 8 |                                | $\boxed{\downarrow}$<br><br><br><br><br><br><br><br><br><br>        |  |
| ENU                 | Četvrtak                | 08:00h - 16:00h 2 日                  |             | $\boxed{\downarrow}$ | Četvrtak              | 08:00h - 16:00h 2 日 |                                | $\boxed{\downarrow}$<br><br>$\boxed{+}$                             |  |
|                     | Petak                   | 08:00h - 16:00h 0 0                  |             | $\downarrow$ +       | Petak                 | 08:00h - 16:00h 2 8 |                                | $\boxed{\bot}$                                                      |  |
| Adresa              | Subota                  |                                      |             | $\boxed{1}$          | Subota                |                     |                                | $\boxed{1}$ +                                                       |  |
| Kontakti            | Nedjelja                |                                      |             | $\downarrow$ +       | Nedjelja              |                     |                                | $\begin{array}{ c c c }\hline \downarrow & + \\ \hline \end{array}$ |  |
|                     | Praznik                 |                                      |             | $+$                  | Praznik               |                     |                                | $[ + ]$                                                             |  |
| Nema interneta      | Dodatne napomene        |                                      |             |                      |                       |                     |                                |                                                                     |  |
|                     |                         |                                      |             |                      |                       |                     |                                |                                                                     |  |
|                     |                         |                                      |             |                      |                       |                     |                                | <b>日</b> Spremi                                                     |  |

Slika 7: registracija radnog vremena poslovne jedinice

I nakon toga registrujte ENU – Elektronski naplatni uređaj. Za veleprodaje to može biti samo jedan ENU na nivou preduzeća, dok za maloprodaje se kao ENU treba registrovati svaka kasa. Slika 6.

U polju "Softver" pretražite naziv Tiramisu i u listi vrijednosti ćete dobiti TiramisuERP. Za održavaoca pretražite "Data Design" i dobićete u listi vrijednosti Data Design d.o.o.

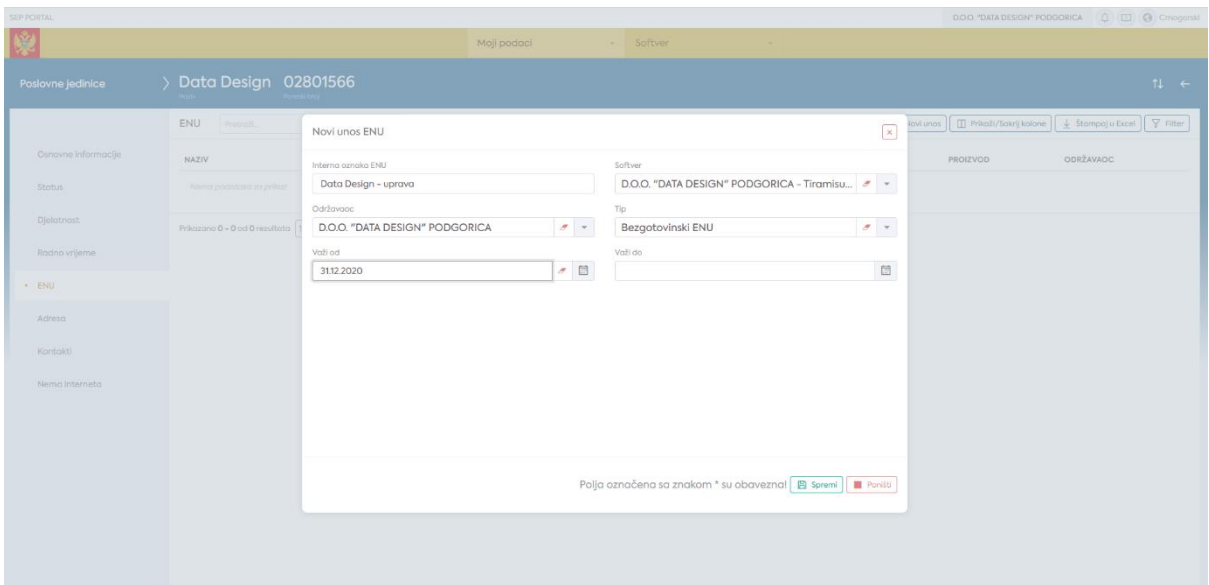

Slika 8: registracija ENU

I na kraju, potrebno je da ragistrujete Operatere.

**Veoma važna napomena:** operater može biti samo zaposleni koji je preko JPR prijave prijavljen kao zaposleni u Vašem preduzeću, a provjera se vrši na osnovu JMB koji morate unijeti.

Za bezgotovinska plaćanja registrujte sve zaposleni koji izdaju račune.

Za gotovinska plaćanja registrujte sve zaposlene koji mogu da rade na kasi, to jest koji se prijavljuju za rad na kasi.

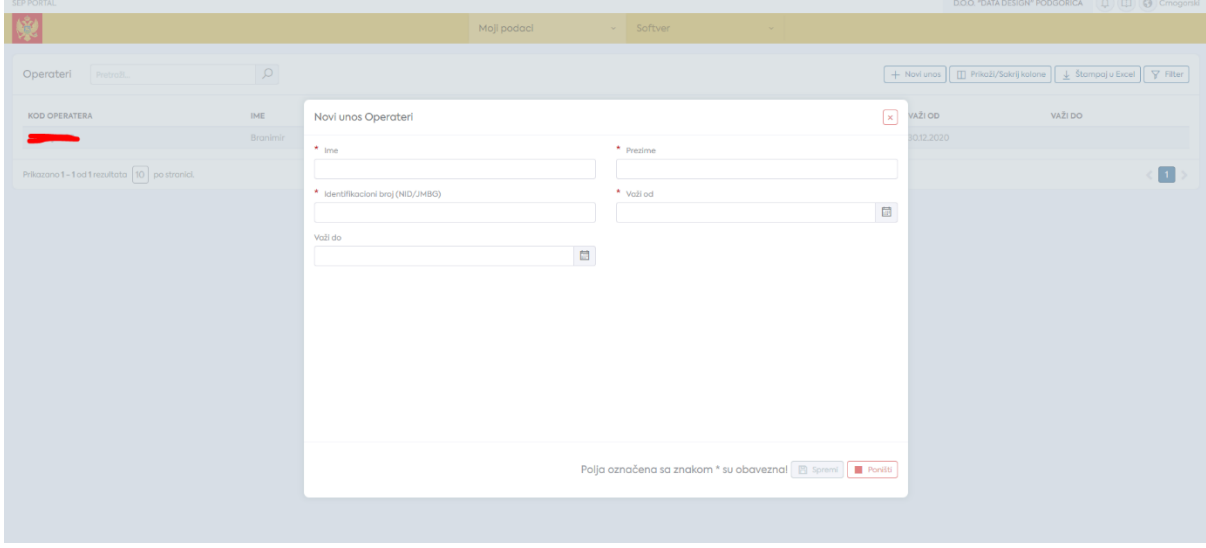

Slika 9: registracija operatera

# 2. Završne aktivnosti – unos dobijenih kodova u TiramisuERP

Sada kada ste registrovali poslovne jedinice, ENU i operatere važno je da se kodovi unesu u TiramisuERP.

Kod poslovne jedinice koji ste dobili unosite u Šifarnici->Opšti šifarnici->Magacin za onaj magacin koji ste registrovali kao poslovnu jedinicu unesite odgovarajući kod u polje "Fiskalni kod".

Kod ENU se unosi u poslovnoj funkciji Šifarnici->Opšti šifarnici->Kasa u odgovarajućoj kasi u polje "Fiskalni kod"

Kod operatera se unosi u poslovnoj funkciji Šifarnici->Administracija sistema->Administracija korisnika na odgovarajućem korisničkom nalogu popunite polje "Fiskalni kod"

Navedena polja će biti dostupna na produkcionom sistemu 04.01.2021 do kraja dana.

Za sve nejasnoće stojimo Vam na raspolaganju [podrska@datadesign.me](mailto:podrska@datadesign.me) i aplikacija podrška unutar TiramisuERP sistema.